# VersaMax Micro-20/40/64 PLC Ethernet Option Module

GFK-2436E

### **Module Description**

This datasheet describes the Ethernet Option module for a VersaMax Micro-20, -40 or -64 PLC CPU. This module cannot be used with other types of VersaMax Nano or Micro PLCs.

For more information about Option Modules, and about VersaMax Micro-20, -40 and -64 PLCs, please refer to the *VersaMax Nano and Micro PLCs User's Manual*, GFK-1645J or later.

## **Ordering Information**

|  | RJ 45, 10/100 Mbit Ethernet Communications |  |  |  |  |
|--|--------------------------------------------|--|--|--|--|
|  | board supporting SRTP                      |  |  |  |  |

## **Ethernet Option Module**

Ethernet Module IC200UEM001 can be used with a Micro-20, -40 or -64 -Point PLC to provide an Ethernet Port.

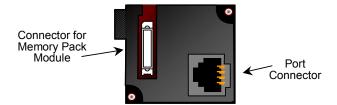

When installed on the Micro 20, 40 or 64 PLC, the Ethernet Port Option Module becomes Port 2. It supports the following communications protocols: SRTP, Modbus Server and client (separate download) and pass- through port (separate download). Protocol options are available online at http://support.gefanuc.com.

## FCC and ICES Requirements for the US and Canada

This device complies with Part 15 of the FCC Rules. Operation is subject to the following two conditions: (1) this device may not cause harmful interference, and (2) this device must accept any interference received, including interference that may cause undesired operation.

Note: This equipment has been tested and found to comply with the limits for a Class A digital device, pursuant to Part 15 of the FCC Rules. These limits are designed to provide reasonable protection against harmful interference when the equipment is operated in a commercial environment. This equipment generates, uses, and can radiate radio frequency energy and, if not installed and used in accordance with the instructions, may cause harmful interference to radio communications. Operation of this equipment in a residential area is likely to cause harmful interference in which case the user will be required to correct the interference at his own expense.

Note: This Class A digital apparatus complies with Canadian ICES-003.

Changes or modifications not expressly approved by GE Fanuc could void the user's authority to operate the equipment.

### Configuration

Use of the Port Option module as Port 2 and the protocol selection must be set up in the configuration software. After making those selections, the communications parameters can also be configured.

The option port should be configured for Ethernet. If the configuration and hardware do not match, the PLC logs a System Configuration Mismatch fault in the PLC Fault Table. The configuration options are:

| Protocol        | Parameters                                                                | Value                                                                          |  |  |  |  |
|-----------------|---------------------------------------------------------------------------|--------------------------------------------------------------------------------|--|--|--|--|
| SRTP Server     | Port Mode                                                                 | SNP                                                                            |  |  |  |  |
|                 | Port Type                                                                 | Slave                                                                          |  |  |  |  |
|                 | Data Rate                                                                 | 19.2, 38.4 or<br>175.0 kbps<br>(default)                                       |  |  |  |  |
|                 | Flow Control                                                              | None                                                                           |  |  |  |  |
|                 | Parity                                                                    | Odd (default),<br>Even, None                                                   |  |  |  |  |
|                 | Stop bits                                                                 | 1 (default) or 2                                                               |  |  |  |  |
|                 | Time Out                                                                  | Long                                                                           |  |  |  |  |
|                 | Turnaround Time                                                           | 0                                                                              |  |  |  |  |
| Modbus TCP      | Port Mode                                                                 | RTU                                                                            |  |  |  |  |
| Client / Server | Port Type                                                                 | Slave                                                                          |  |  |  |  |
|                 | Data Rate                                                                 | 19.2, 38.4 or<br>175.0 kbps<br>(default)                                       |  |  |  |  |
|                 | Flow Control                                                              | None                                                                           |  |  |  |  |
|                 | Parity                                                                    | Odd (default),<br>Even, None                                                   |  |  |  |  |
|                 | Station Address                                                           | Valid range<br>0–247. Default=1                                                |  |  |  |  |
|                 | Modbus/TCP Client<br>Support (Refer to the                                | Disabled (default) or Enabled.                                                 |  |  |  |  |
|                 | VersaMax Nano and<br>Micro PLCs User's<br>Manual, GFK-1645J<br>or later.) | Enabling<br>Modbus/TCP<br>Client Support<br>sets the %I00488<br>status bit ON. |  |  |  |  |
| Pass-Through    | Port Mode                                                                 | Serial I/O                                                                     |  |  |  |  |
| or Tunneling    | Data Rate                                                                 | 19.2, 38.4 or<br>175.0 kbps<br>(default)                                       |  |  |  |  |
|                 | Flow Control                                                              | None                                                                           |  |  |  |  |
|                 | Parity                                                                    | Odd (default),<br>Even, None                                                   |  |  |  |  |
|                 | Stop bits                                                                 | 1 (default), or 2                                                              |  |  |  |  |
|                 | Bits/Characters                                                           | 7 or 8                                                                         |  |  |  |  |
|                 | Station Address<br>(Byte 1 to Byte 8)                                     | Valid range:<br>0–F. Default=0                                                 |  |  |  |  |

## VersaMax Micro-20/40/64 PLC Ethernet Option Module IC200UEM001

#### Installation Instructions

Power to the VersaMax Micro PLC MUST BE TURNED OFF when installing or removing Option Modules.

 Remove the two doors shown below, by pressing downward on the latches and lifting them away from the module.

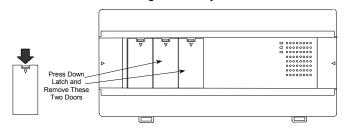

If a port-type Option Module is being installed, orient the connector on the Option Module with the connector in the Micro PLC. Be careful to avoid contact with the exposed components in the module.

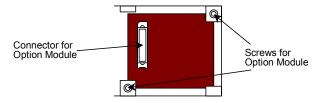

- 3. Press the Option Module downward until it clicks into place.
- Install the screws provided with the Option Module into the corners indicated above.

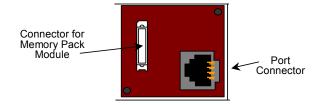

- 5. If a Memory Pack Module is being installed, orient the connector on the back of the Memory Pack Module with the connector on the Micro PLC or port-type Option Module. Press the Memory Pack down until it clicks into place.
- Install the protective cover(s). If only the Memory Pack Module is used, both covers may be installed. If a port module is used, the right hand cover is not installed and the port connector remains accessible.

## Setting the IP Address

Key items to remember when setting the IP address on the VersaMax Micro Ethernet Board (IC200UEM001):

- When connecting via Ethernet point- to-point, a crossover cable is required.
- IP address setting must be saved to the Flash on the Ethernet board or it will be lost during power cycle.
- The second port of the Micro PLC must be configured for Ethernet.

## Setting the Temporary IP Address

First, set up a temporary IP address using Proficy Machine Edition Logic Developer.

- 1. Open your project.
- 2. Click on Utility on the Navigator box.
- 3. Click on Set Temporary IP Address.
- 4. Enter a Temporary IP address and MAC address for the Ethernet module (MAC address is located on the front of the Ethernet module). The IP address is only temporary and when Micro PLC is power-cycled, the IP address will be lost.
- Once Set IP is clicked you will get confirmation that temporary IP has been set. At this point you can go on-line with Machine Edition via Ethernet and do any function that you would do with a serial connection.

## Setting the Permanent IP Address

- Go to C:/ Prompt on your computer and type: Ping [IP address] and press the Enter key. (This step is required to "establish" the ARP table by creating an entry in the table.)
  The address pinged should reply with Pinged data. (example c:/ Ping 10.10.0.5 and return data)
- 2. Type: *arp* –*a* (space between p and –*a*). You should see at least one entry in the ARP table. (example c:/ arp –*a*)
- Type: arp –s [IP address, including dots] [MAC Address of the Ethernet module, including dashes]. You will not see any reply on the screen. (example c:/ arp –s 10.10.0.5 00-20-4a-ff-ff-e9)
- Type: telnet [IP address] 1 (leave space between IP address and 1) and press the Enter key. You will be prompted that the connection failed. This is normal. (example c:/ telnet 10.10.0.5 1)
- 5. Type: telnet [IP address] 9999 (leave space between IP address and 9999) and press the Enter key. You will be prompted to Press Enter to go into Setup Mode. You have two seconds to press the Enter key again. If you get the message "Connection to host lost", re-enter telnet [IP address] and press the Enter key twice to get to the setup screen. (example c:/ telnet 10.10.0.5 9999)

Press 1 to change IP address (Enter the desired IP address) and Net Mask

Press 2 to change Serial Settings. For best performance, set the baud rate to 175000. Setting should be Mode#1, RS232 175000, 8, 0, 1. Port 2 needs to be configured with Proficy Machine Edition to match these settings. Machine Edition should configure Port 2 for Ethernet and baud rate of 175000.

When complete, press **S** to save to the Ethernet module. You will see a prompt that informs you **Parameters saved, Display will Restart....** and then **Connection to host lost**. The data is now stored in the internal Flash of the IC200UEM001. You can change the settings by repeating the above steps.

GFK-2436E

## VersaMax Micro-20/40/64 PLC Ethernet Option Module IC200UEM001

Settings are now complete. Verify that Port 2 matches above configuration by connecting to the Micro PLC serial port and checking hardware configuration.

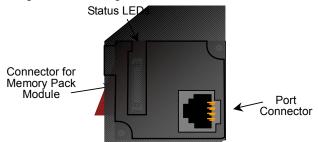

## **Downloading Ethernet Drivers**

The Ethernet drivers for the Ethernet Option Module are downloaded from GEFanuc.com. Files and passwords are:

| Function                                                | Upgrade Kit for<br>Release 2.0 | Destination<br>Password |  |  |
|---------------------------------------------------------|--------------------------------|-------------------------|--|--|
| GE Fanuc SRTP                                           | 82A1587-MS10-000-B0            | G5                      |  |  |
| Modbus TCP<br>(Client and Server<br>in single firmware) | 82A1588-MS10-000-B0            | G5                      |  |  |
| Tunneling or Pass<br>Thru                               | 82A1589-MS10-000-B0            | G5                      |  |  |

Downloading is done using the PumpKIN utility, which is included. To download a driver, perform the following procedure. Only one driver can be present at one time. After the driver has been downloaded you will have to re-configure the port using Telnet.

To download Ethernet drivers:

1. Open the PumpKIN Utility.

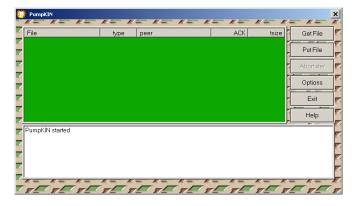

Click on Put File and Local file to be downloaded (Modbus\_TCP). Enter password G5 (case sensitive, must be upper case G) in Remote file. For Remote host, enter the IP address of the Micro PLC (for example: 10.10.0.2).

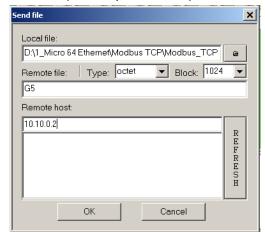

 When the file is downloaded the utility will respond with the following:

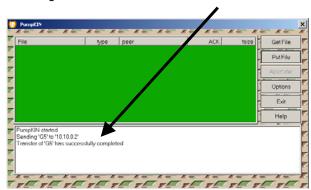

- 5. When the transfer is accomplished, go back to Telnet and configure the settings by following the procedure listed under *Setting the Permanent IP Address* on page 2. Refer to GFK-1852 for more information on configuration options.
- Settings are now complete. Verify that Port 2 matches above configuration by connecting to the Micro PLC serial port and checking hardware configuration.

## VersaMax Micro-20/40/64 PLC Ethernet Option Module

## GFK-2436E

### Security Settings

Security settings are provided to prevent unauthorized access to the Ethernet Option Module configuration mode.

Two security settings are supported for the Ethernet Option Module (firmware version 2.0 and later): Password support for Telnet configuration and SNMP (Enable/Disable) configuration.

Security settings are provided for the three protocols: SNP/SRTP, Modbus TCP and Tunneling.

For Modbus TCP and SRTP protocols, these security settings options are present in the "Network/IP Settings" menu. For Tunneling (Passthrough), these security settings are present in "basic parameters/server" menu.

By default, there is no password and Simple Network Management Protocol (SNMP) is enabled.

Disabling or Enabling the SNMP is configurable.

The maximum password length is 16 characters. These characters can be alphanumeric or special characters. The password requires a minimum length of 8 characters.

A password set on a particular protocol's firmware remains in effect if the firmware is changed to that of a different protocol. For example, if a password is set on Modbus TCP firmware and later the firmware is changed to SNP/SRTP, the same password set on Modbus TCP firmware will still apply.

#### Status LEDs

| Link LED (Amber) | Solid Amber: Connection to Micro PLC established and network is connected                                                                   |
|------------------|----------------------------------------------------------------------------------------------------|
| Activity (Green) | Flashing Green when there is any activity on the network                                                                                    |
| Status (Red)     | OFF: No errors  Red ON: Duplicate IP address present or network controller error  Red BLINK (2x/sec): No DHCP response or Setup menu active |

### Module Specifications

| -                     |                                                                                             |  |  |  |  |
|-----------------------|---------------------------------------------------------------------------------------------|--|--|--|--|
| Processor Speed       | DSTni-EX CPU, 48MHz                                                                         |  |  |  |  |
| Memory                | 256 kByte RAM, 512 kByte FLASH                                                              |  |  |  |  |
| Connection Type       | RJ 45 10Base-T/100Base-TX<br>Ethernet                                                       |  |  |  |  |
| Entity Type           | Client/Server                                                                               |  |  |  |  |
| Bus Speed             | 10/100Mbaud                                                                                 |  |  |  |  |
| Protocols             | SRTP (preloaded)                                                                            |  |  |  |  |
| Supported             | Modbus TCP Server and Client (optional)                                                     |  |  |  |  |
|                       | Tunneling (optional)                                                                        |  |  |  |  |
| Number of Connections | <ul> <li>Supports up to 8 Modbus TCP/IP server channels.</li> </ul>                         |  |  |  |  |
| Supported             | <ul> <li>If client configured then 1 client<br/>and 7 server channels supported.</li> </ul> |  |  |  |  |
|                       | <ul> <li>Supports 4 SRTP server<br/>channels</li> </ul>                                     |  |  |  |  |
|                       | Supports 1 connection for<br>Tunneling                                                      |  |  |  |  |
| Mode                  | Full Duplex                                                                                 |  |  |  |  |

## **Revision History**

| IC200UEM001-AA | Initial release. Compatible with<br>VersaMax Micro 64 firmware release<br>3.5 and Proficy Machine Edition 5.5            |
|----------------|----------------------------------------------------------------------------------------------------|
| IC200UEM001-AB | Improved noise immunity.                                                                                                 |
| IC200UEM001-BC | Added support for Modbus/TCP<br>Client, enhanced data throughput<br>(175,000bps), and 16-character<br>password security. |
|                | Firmware requirements:                                                                                                   |
|                | Micro 20, 40 and 64 firmware versions 3.83 and later                                                                     |
|                | Ethernet Option Module firmware versions 2.0 and later.                                                                  |
|                | Programmer requirements:                                                                                                 |
|                | Proficy® Machine Edition Logic<br>Developer PLC, version 6.0 or<br>later.                                                |

## Functional Compatibility

The default data rate with Ethernet option module firmware version 2.0 is 175000 bps. Micro firmware versions below 3.83 do not support 175000 bps. If firmware version 2.0 is to be used with Micro firmware versions prior to 3.83, the data rate on Ethernet Option module should be changed to 38400 bps or less, as per the requirement.

## VersaMax Micro-20/40/64 PLC Ethernet Option Module IC200UEM001

GFK-2436E

## **Telnet Configuration**

**Note:** The Ethernet option module will be power cycled and reset under the following conditions:

A connection to the Ethernet option module is established through TELNET and disconnected immediately.

A connection to the Ethernet option module through is established through TELNET, the configuration is edited, and you press "Q" (Quit without Save).

## Description of Serial IO configurable parameters

The supported baud rates are 19200, 38400 and 175000. This baud rate should match the baud rate of the configuration software.

#### I/F Mode (Interface Mode)

The Interface (I/F) Mode is a bit-coded byte entered in hexadecimal notation.

The following table displays available I/F Mode options:

**Note:** All bit positions in the table that are blank represent "don't care" bits for that particular option, which can be set to either a 0 or 1 value. Only RS-232C is supported and hence Bit 0 and Bit 1 always should be zeros. If you attempt to select an I/F Mode bit that pertains to RS-422/485 settings, the *WARNING:* RS-422/485 I/F Modes Not Supported" message displays.

| I/F Mode Option | 7 | 6 | 5 | 4 | 3 | 2 | 1 | 0 |
|-----------------|---|---|---|---|---|---|---|---|
| RS-232C         |   |   |   |   |   |   | 0 | 0 |
| 7 Bit           |   |   |   |   | 1 | 0 |   |   |
| 8 Bit           |   |   |   |   | 1 | 1 |   |   |
| No Parity       |   |   | 0 | 0 |   |   |   |   |
| Even Parity     |   |   | 1 | 1 |   |   |   |   |
| Odd Parity      |   |   | 0 | 1 |   |   |   |   |
| 1 Stop bit      | 0 | 1 |   |   |   |   |   |   |
| 2 stop Bit      | 1 | 1 |   |   |   |   |   |   |

#### **Common Interface Mode Settings**

| _                                       |           |     |
|-----------------------------------------|-----------|-----|
| Common I/F Mode Setting                 | Binary    | Hex |
| RS-232C, 8-bit, No Parity, 1 stop bit   | 0100 1100 | 4C  |
| RS-232C, 7-bit, Even Parity, 1 stop bit | 0111 1000 | 78  |

#### **Flow**

Flow control sets the local handshaking method for stopping serial input/output. This should be set to zero always.

#### **Port Number**

The setting represents the source port number in TCP connections. It identifies the channel for remote initiating connections. The range is **1-65535**, except for the following.

| Port numbers | Reserved for                |
|--------------|-----------------------------|
| 1-1024       | Reserved (well known ports) |
| 9999         | TELNET Setup                |
| 14000-14009  | Reserved for Redirector     |
| 30704        | Reserved (77F0h)            |
| 30718        | Reserved (77FEh)            |

#### Warning

Do not use the reserved port numbers for this setting because incorrect operation may result.

#### **Connect Mode**

Connect Mode defines how the unit makes a connection, and how it reacts to incoming connections over the network.

| Connect Mode Option              | 7 | 6 | 5 | 4 | 3 | 2 | 1 | 0 |
|----------------------------------|---|---|---|---|---|---|---|---|
| a) Incoming Connection           |   |   |   |   |   |   |   |   |
| Never accept Incoming            | 0 | 0 | 0 |   |   |   |   |   |
| Always Accept                    | 1 | 1 | 0 |   |   |   |   |   |
| b) Response                      |   |   |   |   |   |   |   |   |
| Nothing (quiet)                  |   |   |   | 0 |   |   |   |   |
| Character response (C = Connect, |   |   |   | 1 |   |   |   |   |
| D= disconnect, N = Unreachable)  |   |   |   |   |   |   |   |   |
| c) Active Startup                |   |   |   |   |   |   |   |   |
| With any character               |   |   |   |   | 0 | 0 | 0 | 1 |

#### **Remote IP Address**

This setting specifies the remote IP address through which the communication needs to be established.

#### **Remote Port**

The setting represents the destination port number in TCP connections. It is the number that identifies the channel for remote initiating connections.

Note: See the reserved port numbers from the table specified in *Port Number* section.

DisConn Mode: Set to zero.
FlushMode: Set to zero.
DisConnTime: Set to zero.
SendChar 1: Set to zero.
SendChar 2: Set to zero.

July 2009

## VersaMax Micro-20/40/64 PLC Ethernet Option Module

IC200UEM001 GFK-2436E

### Examples

User entries are shown in bold.

#### To configure the Modbus/TCP Client in IC200UEM001 through TELNET:

- Connect PLC with IC200UEM001 on port2 in the Network.
- For this example, the IP address of the IC200UEM001 is
- Load the Ethernet Option Module firmware upgrade kit, 82A1588-MS10-000-B0
- Type **TELNET 10.10.0.5 9999** at command prompt. Configure the parameters of the Ethernet Option Module as follows:

Modbus/TCP to RTU Bridge

MAC address XXXXXXXXXXXXX

Software version 02.5 (090526) XCARD

Press Enter to go into Setup Mode

Model: Device Server OEM (Firmware Code:G5)

#### Modbus/TCP to RTU Bridge Setup

1) Network/IP Settings:

IP Address ......10.10.0.5 Default Gateway ....... 10.10.0.1

Netmask ......255.000.000.000

SNMP is enabled

2) Serial & Mode Settings:

Protocol ......Modbus/RTU,Slave(s) attached

Modbus/TCP Client .....disabled

Serial Interface ......38400,8,O,1

4) Advanced Modbus Protocol settings:

Slave Addr/Unit Id Source .. Modbus/TCP header

Modbus Serial Broadcasts .. Disabled (Id=0 auto-mapped

MB/TCP Exception Codes ..... Yes (return 00AH and 00BH)

Char, Message Timeout ..... 00050msec, 05000msec

D)efault settings, S)ave, Q)uit without save

Select Command or parameter set (1..4) to change: Press 2.

Attached Device (1=Slave 2=Master) (1) Press Enter

Modbus/TCP Client Enabled (N) Y

Close Idle TCP sockets after (3-60 sec, 0=leave open) (10) **Enter** 

Serial Protocol (1=Modbus/RTU 2=Modbus/ASCII) (1) Enter

Enter serial parameters (38400,8,O,1) 175000,8,O,1

After configuring all the parameters telnet will display the configured parameters. Press S to save the configuration to the Ethernet module. You will see the messages, Parameters saved, Restarting.... and then Connection to host lost.

#### To change the Serial Parameter Settings in SRTP Protocol:

- Connect PLC with IC200UEM001 on port2 in the Network.
- For this example, the current protocol is SRTP and serial settings are 175000,8,O,1. The following procedure explains how to change the existing serial parameters to 38400,8,N,2
- For this example, the IP address of the IC200UEM001 is 10.10.0.5
- Type TELNET 10.10.0.5 9999 at command prompt. Follow the below procedure to configure the parameters of the Ethernet Option Module.

MAC address XXXXXXXXXXXX

Software version 01.8 (090618) XPTEX

Press Enter to go into Setup Mode

VMSE GE Fanuc-SNP, GE Fanuc Automation, Inc.

1) Network/IP Settings:

IP Address ...... 10.10.0.5 Default Gateway ......10.10.0.1

Netmask ......255.000.000.000

2) CH1 Serial & Protocol Settings:

Protocol Mode .....

Mode#1 SRTP Ethernet to Serial SNP Slave

Serial Interface ......175000,8,O,1

T1, Turn-Around Delay ..... 00002 msec

T2, ACK/NAK Timeout ...... 09000 msec

T3, Link Idle Timeout ........ 10000 msec

T4, After Break Delay ...... 00400 msec

3) SNP ID to IP mapping table (not used in this mode)

D)efault settings, S)ave, Q)uit without save

Select Command or parameter set (1..3) to change: Press 2

2) CH1 Serial & Protocol Settings:

Mode#1 SRTP Ethernet to Serial SNP Slave

Mode#2 Serial SNP Master to Remote VMSE

Select desired operating mode (1)

Enter serial parameters (175000.8.O.1): 38400.8.N.2

New T1, Line Turn-Around Delay (2-1280 msec, 1ms resolution) (2) Press Enter

New T2, ACK/NAK Timeout (50-12,950 msec, 50ms resolution) (9000) Press Enter

New T3, Link Idle Timeout (1000-60,000 msec, 250ms resolution) (10000) Press Enter

New T4, After <BREAK> Delay (5-1280 msec, 5ms resolution) (400) Press Enter

After configuring all the parameters telnet will display the configured parameters. Press S to save the configuration to the Ethernet module. You will see the messages, Parameters saved, Restarting.... and then Connection to host lost.